# <span id="page-0-0"></span>SBC6000X Linux Application Development Guide

Rev. 1.3

Release: 2013-02-263-02-26

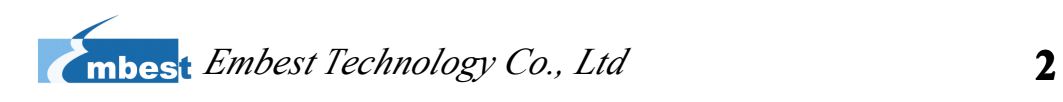

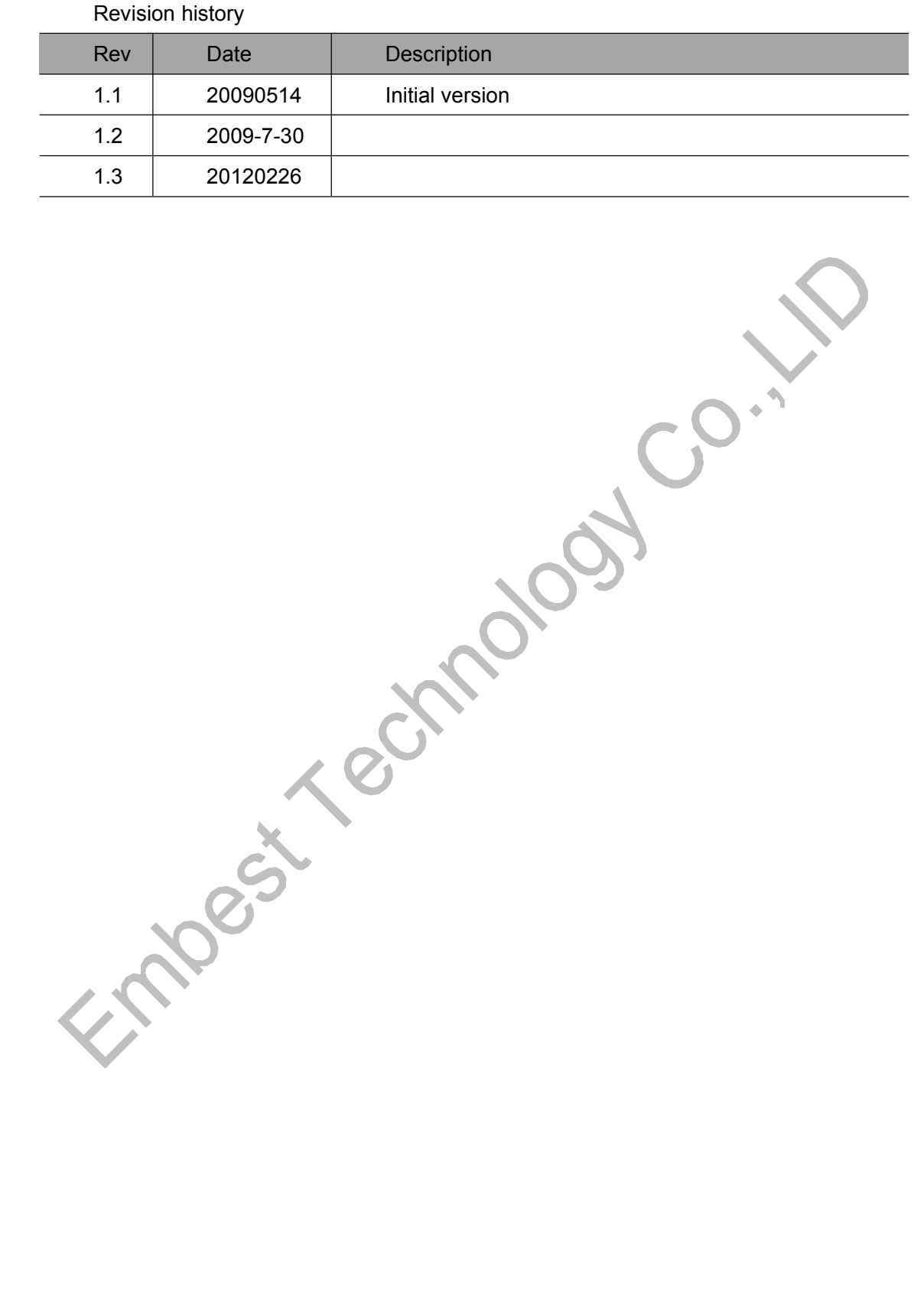

SBC6000X

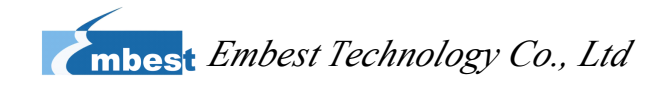

## **Table of Contents**

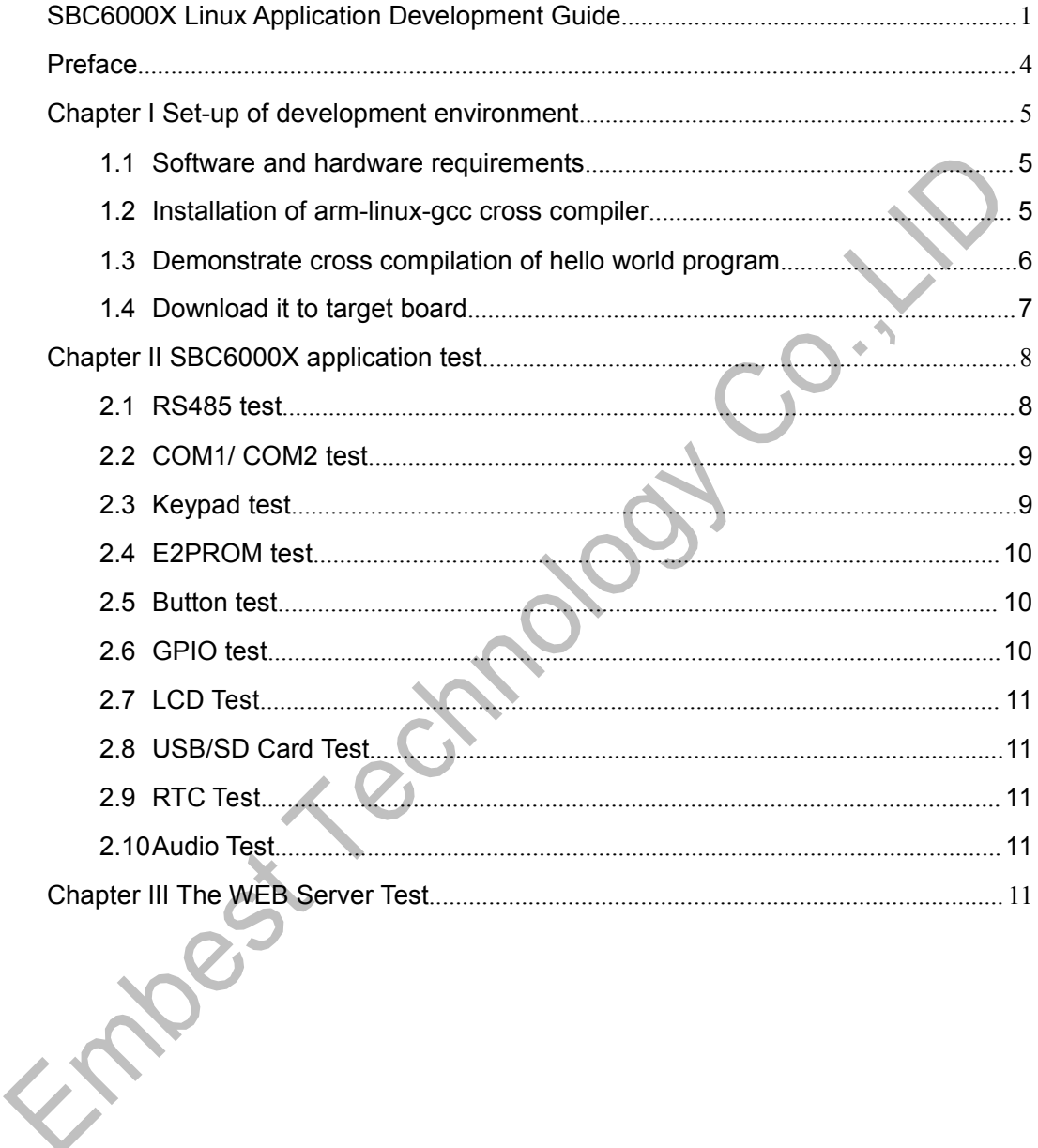

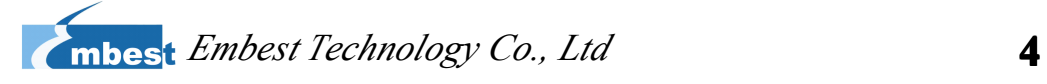

# <span id="page-3-0"></span>**Preface Preface**

This Manual is to provide some basic knowledge on application development of embedded Linux, and help developers make preparations for advanced development of embedded Linux. It describes the set-up of development application environment and basic application test. User can learn the details in relevant chapters hereunder.

SBC6000X

# <span id="page-4-0"></span>**Chapter I Set-up of development environment environment**

# **1.1 Software Software and hardware hardware hardware hardware requirements requirements requirements**

# **1.1.1 Hardware**

- $\checkmark$  A host installed with Linux system
- $\checkmark$  Power supply
- $\checkmark$  Cross serial port wire
- $\checkmark$  A 10M/100M net cable
- $\checkmark$  A SBC6000X development board and some accessories

# **1.1.2 Software**

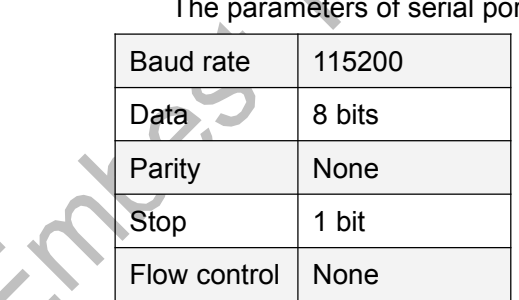

�Configurations of serial port terminal

rt terminal settings: 115200 8 N 1

ftp: to provide ftp services. User can download files over Internet.

# **1.2 Installation Installation Installation Installation of arm-linux-gcc cross compiler compiler**

If you have not installed arm-linux-gcc, copy ".\tools\arm-linux-gcc-3.4.5-glibc-2.3.6-linux.tar.bz2" from CD to the folder in your Linux system. The installation command is: "tar -zxvf

�

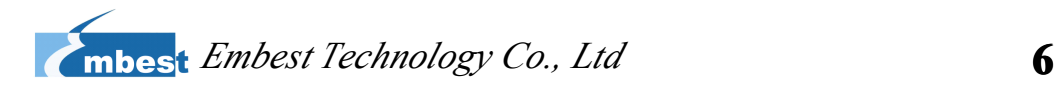

<span id="page-5-0"></span>arm-linux-gcc-3.4.5-glibc-2.3.6-linux.tar.bz2 –C/". Then define the path of compiler:

#### **tar –zxvf arm-linux-gcc-3.4.5-glibc-2.3.6-linux.tar.bz2 arm-linux-gcc-3.4.5-glibc-2.3.6-linux.tar.bz2 –C /**

export PATH=/usr/crosstool/gcc-3.4.5-glibc-2.3.6/arm-linux/bin/:\$PATH

Notes: every time you open <sup>a</sup> terminal, you need define the path of compiler, so every time you open <sup>a</sup> terminal, you need execute it once

" export PATH=/usr/crosstool/gcc-3.4.5-glibc-2.3.6/arm-linux/bin/:\$PATH"

# **1.3 Demonstrate cross compilation of hello world**

### **program program**

**}**

## **1.3.1 Edit source code**

Edit the following source code on PC, and save it as hello.c

```
#include #include #include<stdio.h> <stdio.h> <stdio.h>
          int main(int main(intargc, char *argv[]) 
{
                 printf("Hello World\n");
                 return 0;
```
# **1.3.2 Compile Compile hello**

Use the following command in the compilation: <sup>a</sup> hello executable file will be generated.

#**arm-linux-gcc arm-linux-gcc-o hello hello.c hello.c**

# **1.4 Download it to target board**

# **1.4.1 Download Download Downloadit using USB-disk USB-disk USB-disk**

Insert USB-disk into USB port of PC, then execute the following command to copy

SBC6000X

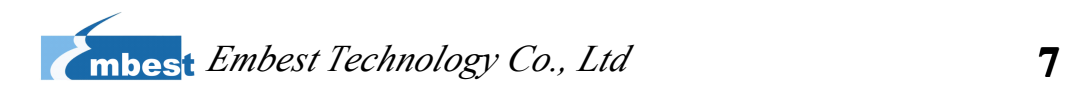

hello to USB-disk.

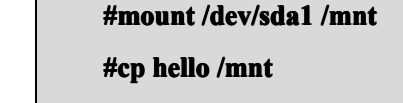

**#umount #umount/mnt**

Pull out the USB-disk and insert it into USB HOST port of SBC6000X, then perform operations following the commands below:

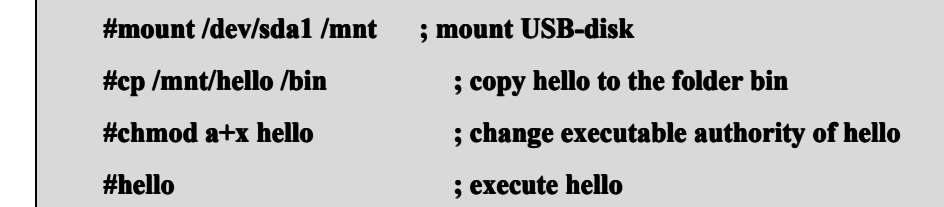

## **1.4.2 Download Download Downloadit over Internet Internet**

User can download it over Internet following the steps below: first, copy hello to the tftp shared folder, then use tftp to download it on SBC6000X, and change the execution authority as below:

If it is executed on PC:

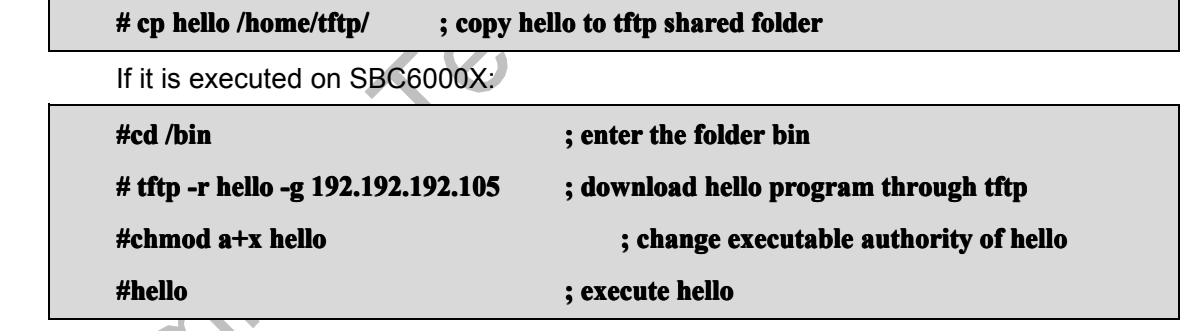

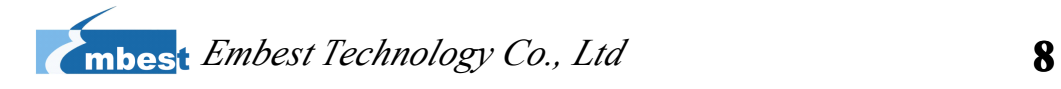

# <span id="page-7-0"></span>**Chapter II SBC6000X application test**

SBC6000X test is based on the graphics. You can input what you want to test on the screen.

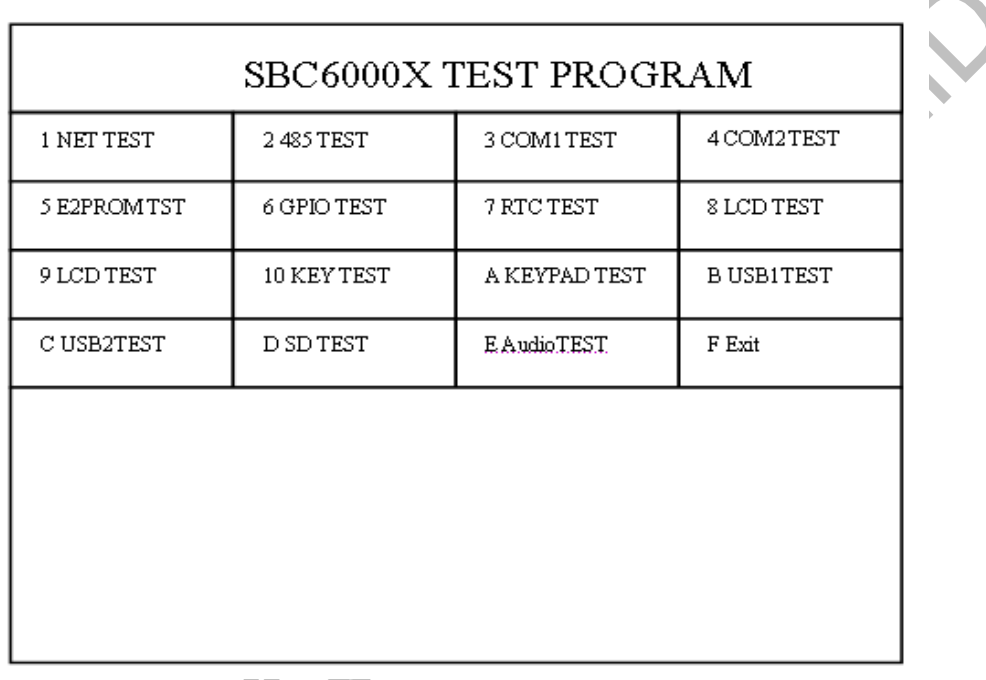

Figure 2 Graphics of the SBC6000X test

The SBC6000X test is simple. You can run the script to test the target board function.

#### **./sbc6000x.sh ./sbc6000x.sh./sbc6000x.sh./sbc6000x.sh**

In the terminal after running sbc6000x.sh script, there will be running <sup>a</sup> touch screen calibration program. Click the center of the cross on the LCD screen.then You will enter the above interface.

### **2.1 RS485 test**

We Know that RS485 and COM2 share <sup>a</sup> UART from the hardware manual. If you want to test the RS485 function, you should open the COM2 jumper cap. Make sure the TXD2 and RXD2 opened.

Found Interface plug-ins (J13) on the target board SBC6000X, closed the **RTS2** and

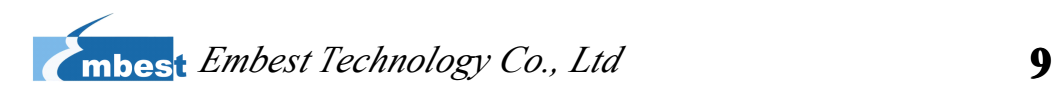

<span id="page-8-0"></span>**CTS2**, **TXD24** and **TXD2**, **RXD24** and **RXD2**, **DTX-** and **DRX-, DTX+** and **DRX+** by the jumper cap.

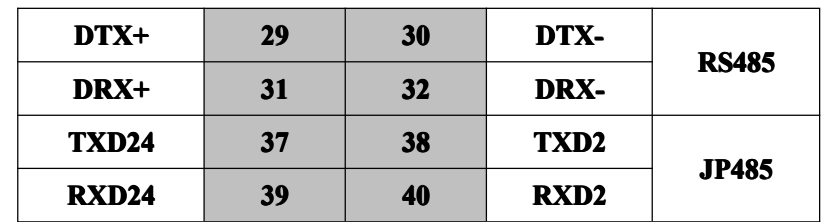

Table 2.1 The RS485 pin

# **2.2 COM1/ COM2 test**

COM1 and COM2 are five-wire UART. UART data is sent and received via TX output and RX input lines. Two additional lines RTS output and CTS input may also be used in this test.

Found Interface plug-ins (J13) on the target board SBC6000X, closed **TXD1** and **RXD1**, **RTS1** and **CTS1**, **TXD2** and **RXD2**, **RTS2** and **CTS2** by the jumper caps.

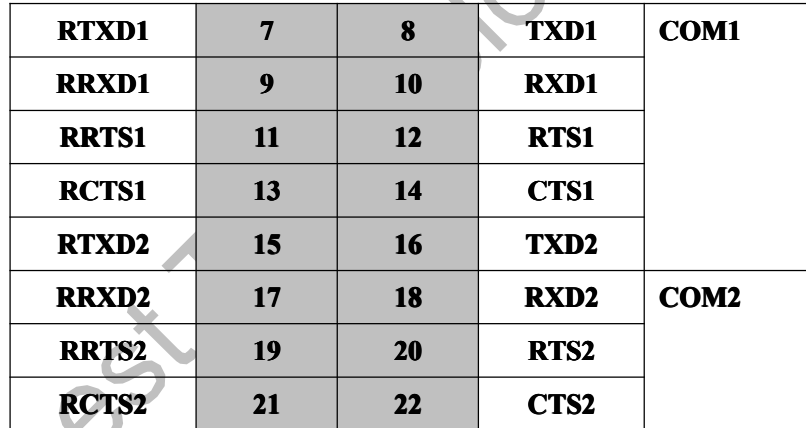

Table 2.2: COM1/COM2 pin

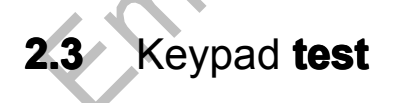

The Keypad test should conneted <sup>a</sup> 4x4 mtrix Keypad.

Found Interface plug-ins (J13) on the target board SBC6000X, the C(0~3) are the column( $0~3$ ), and the R( $0~3$ ) are the keypad row( $0~3$ ).

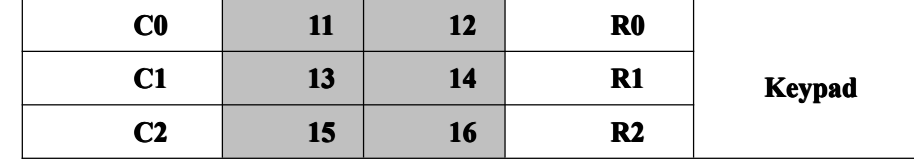

SBC6000X

**Linux Application Development Guide Rev. 1.3** 9 of 13

<span id="page-9-0"></span>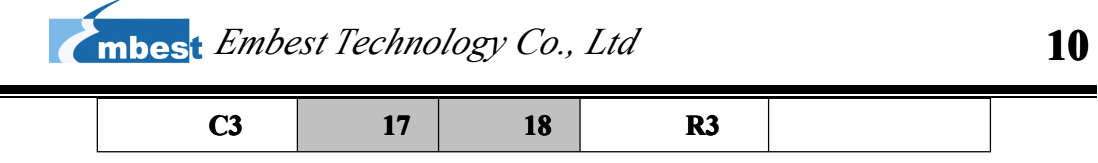

Table 2.2: 4-by-4 keypad pin

## **2.4 E2PROM test**

The eeprom is accessed using an industry standard two-wire(I2C) interface.The memory array is logically organized as <sup>a</sup> 256 <sup>x</sup> 8 memory array.

In addition if you want to expand outside I2C interface devices, we also provide <sup>a</sup> way to expand the plug-interface I2C interface.

The I2C interface on the J23 plug-interface.

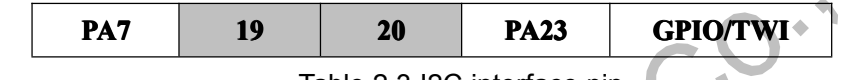

Table 2.3 I2C interface pin

# **2.5 Button test**

We provide two buttons that the SW1 and SW2 are on the target board. You should do nothing.

# **2.6 GPIO test**

The GPIO tested method is to let GPIO output high-low level. GPIO is provided by the two parts IO. Six GPIO is extended from the TSC2301.

The GPIO interface (J23) show in the table below.

|  | PC4             | 3  | 4         | PC5             | <b>GPIO</b> |
|--|-----------------|----|-----------|-----------------|-------------|
|  | PC <sub>6</sub> | 5  | 6         | PC7             |             |
|  | <b>PA16</b>     | 7  | 8         | <b>PB24</b>     |             |
|  | <b>PB23</b>     | 9  | <b>10</b> | <b>PB26</b>     |             |
|  | <b>PB25</b>     | 11 | 12        | PC <sub>3</sub> |             |
|  | EXG1            | 13 | 14        | EXG2            |             |
|  | EXG3            | 15 | 16        | EXG4            |             |
|  | EXG5            | 17 | 18        | EXG6            |             |

Table 2.3: GPIO pin

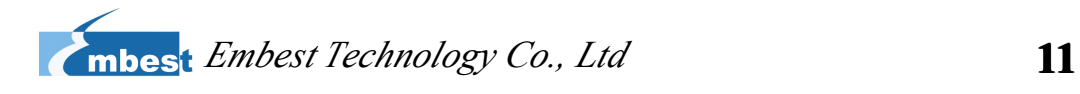

## <span id="page-10-0"></span>**2.7 LCD Test**

LCD test used the three colors to check if the lcd is OK. The three colors are red, bule and green.

# **2.8 USB/SD Card Test**

When you put the USB disk into the USB host interface, the USB disk is mounted at /media/ folder. You can check if the USB disk or SD card are mounted at /media/ folder.

## **2.9 RTC Test**

First set the hard real time clock, and then read the hard real-time clock to check if the real-time clock changes.

## **2.10 Audio Test**

Madplay that we provide can play MP3 format music. When you run the bellow command.

#### **madplay** /home/mp3/You\_and\_Me.mp3

Then you can hear the beautiful voice.

# **Chapter ChapterChapter ChapterIII The WEB Server Test**

First you should connect the target board net interface(J12) to the PC net interface. And also you should connect the target board debug serial interface to the PC serial interface. Open the power, and wait for <sup>a</sup> moment to enter the Linux system.

You can use the ifconfig command to check the network interface eth0 opened in the serial terminal. If the network interface eth0 was not opened, you can use the bellow command to open the eth0,and configure IP for the eth0.

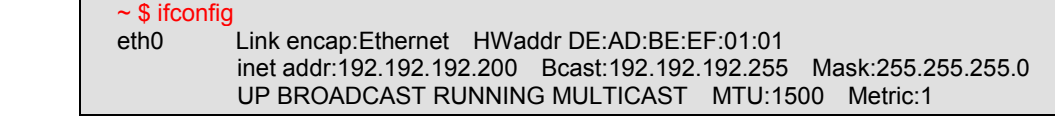

#### SBC6000X

**Linux Application Development Guide <b>Rev. 1.3** 11 of 13

 $\Delta$ 

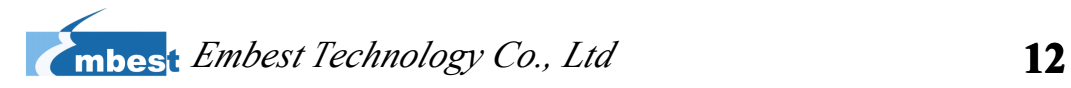

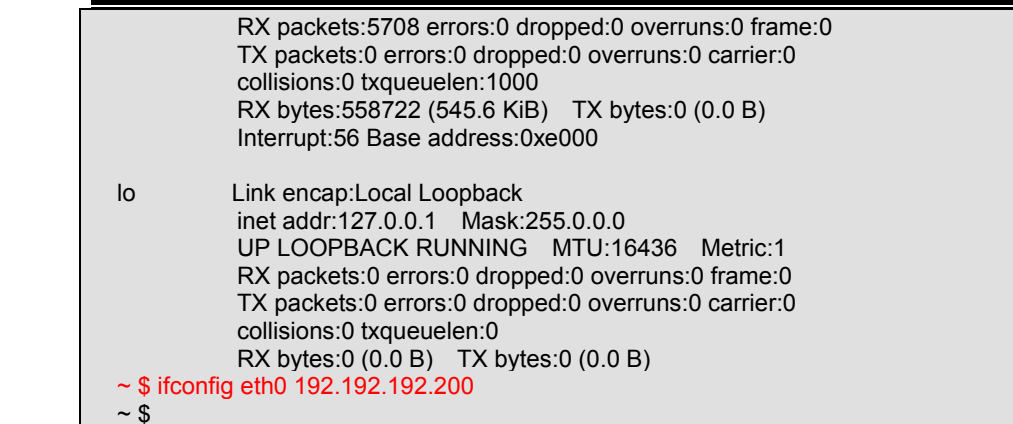

Chech the web server is run by ps command in the serial terminal.

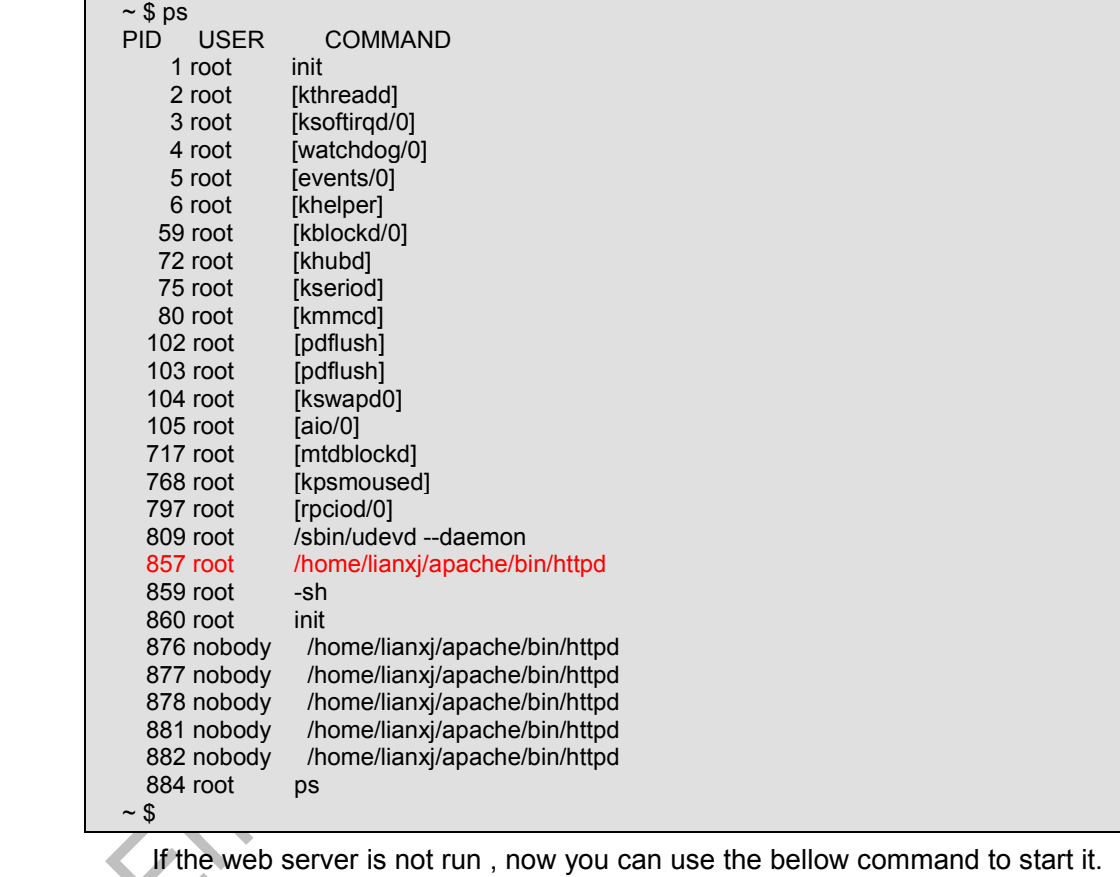

```
~ $ apachectl start
        /home/lianxj/apache/bin/apachectl start: httpd started \sim $
```
If you want to restart the web server, you can use the bellow command to restart it.

#### **Example 2 ≈ \$ apachectl restart** /home/lianxj/apache/bin/apachectl restart: httpd restarted

 $\sim$  \$

If you want to stop the web server, you can use the bellow command to stop it.

#### ~ \$ apachectl stop

- /home/lianxj/apache/bin/apachectl stop: httpd stopped
- $\sim$  \$

### SBC6000X

**Linux Application Development Guide Rev. 1.3** 12 of 13

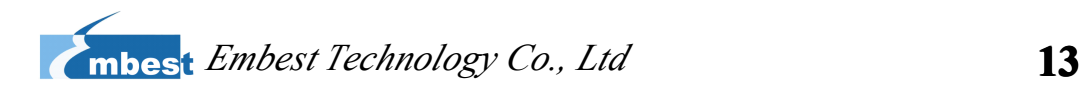

After start web server, you can input the address of the target board IP address in the

PC browser to access the httpd server of the target board.

<http://192.192.192.200>

#### Now you can see the result of web server

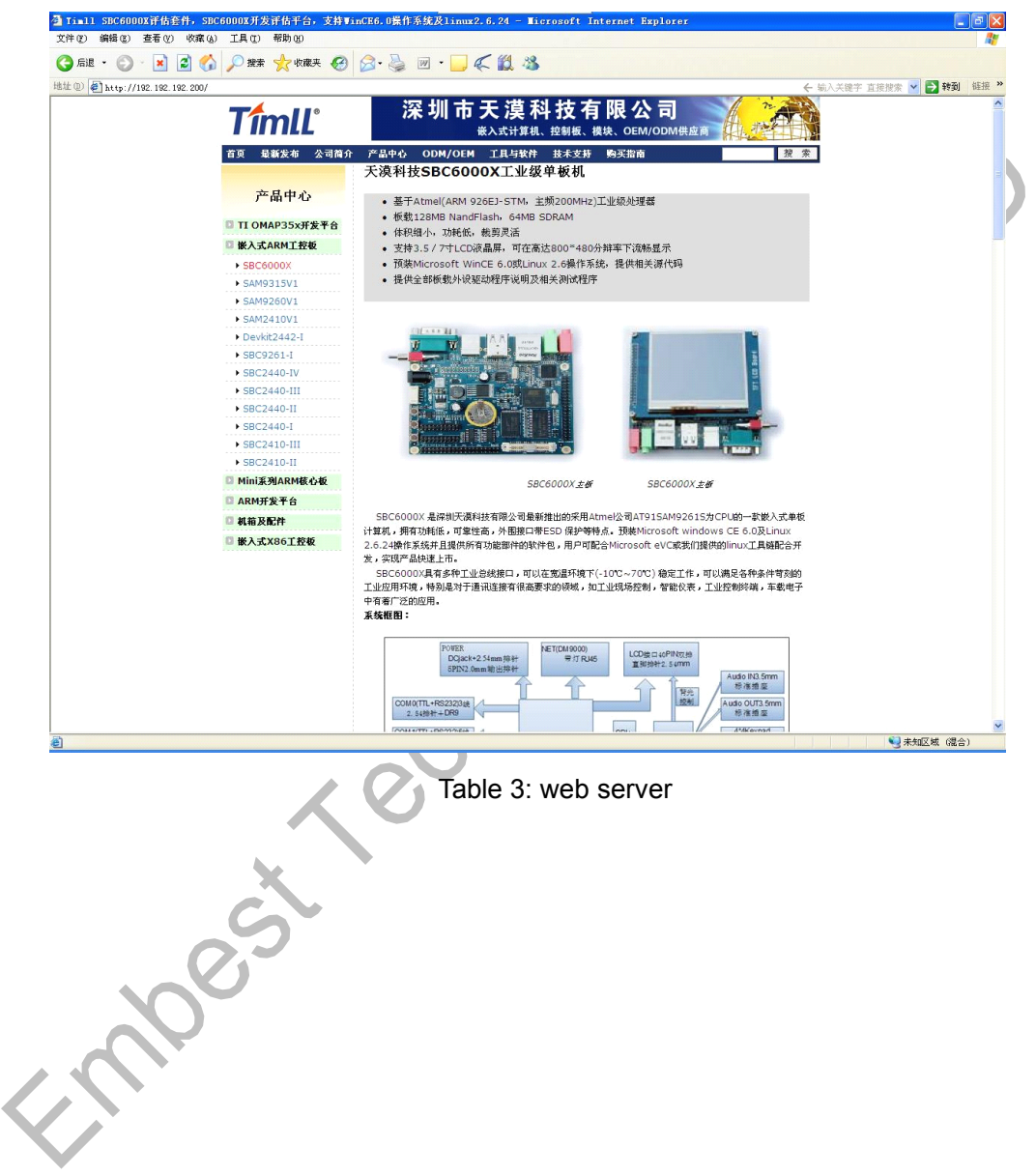